# **I GIS e l'Open Source**

#### **Struttura del seminario:**

- 1. Concetti introduttivi:
	- Open Source;
	- GIS;
	- Tipologia di dati geografici  $\bullet$
	- **Sistemi di riferimento.**
- 2. GRASS GIS: istallazione;
- 3. Gestione del dato vettoriale;
- 4. Gestione del dato raster;
- 5. Digitalizzazione del dato vettoriale;
- 6. Applicazioni all'analisi di bacino.

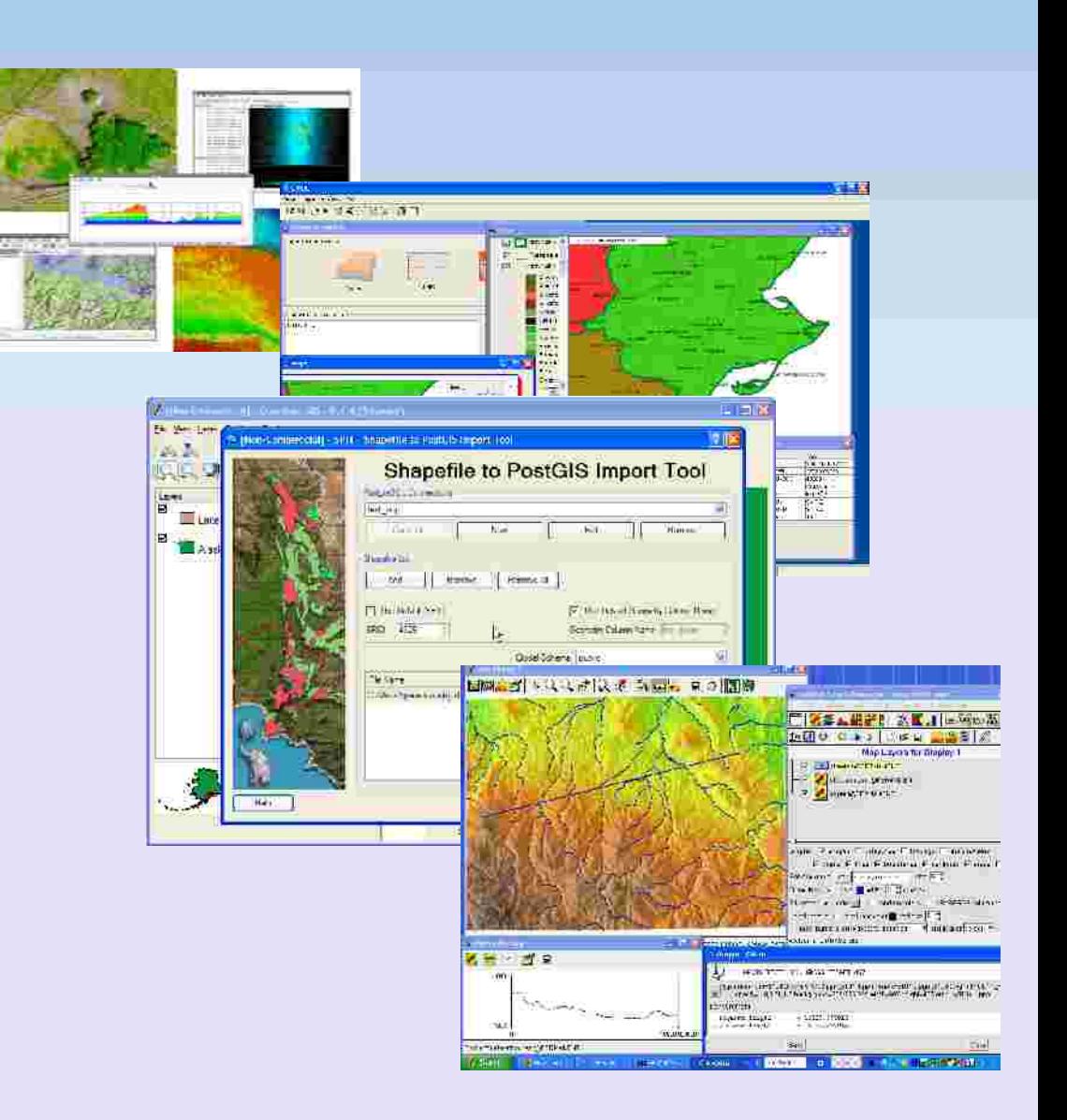

#### **PREREQUISITI:** una connessione a Internet

Si può installare in 2 modi differenti:

- E Installare solo GRASS (versione stand-alone): in questo caso ci viene fornito un semplice file ".exe" che fa partire l'installazione del programma; per l'istallazione serve comunque che il pc sia connesso a internet perchè è la via più semplice e veloce.
- $\blacksquare$ Installare usando l'OSGEO4W installer: ci propone tutta una suite di programmi GIS Open Source tra cui scegliere, tra questi è presente anche GRASS, ma non solo (ci sono QGIS, gvSIG, SAGAgis etc etc). Anche in questo caso occorre essere connessi a internet dal momento che il file ".exe" scaricato richiama a sua volta altri pacchetti che possiamo scegliere di installare o meno.

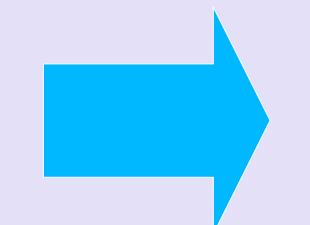

Scegliamo la 2° modalità dal momento che in questo seminario vedremo non solo **GRASS** ma anche **QuantumGIS** (per la parte riguardante la digitalizzazione del dato vettoriale) quindi abbiamo la necessità di installarli entrambi.

Dal momento che può accadere di dover installare anche un solo programma (a posteriori del corso), si danno di seguito gli indirizzi a cui reperire entrambi gli .exe:

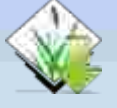

Solo GRASS (versione stand-alone): è reperibile al seguente indirizzo: **http://grass.osgeo.org/download/index.php#g64x** 

tra tutte le versioni disponibili per Windows, per Linux e per Mac e le versioni di GRASS, si consiglia di scaricare la versione **6.4** per il proprio sistema operativo; poiché, al momento, è la release più stabile del programma.

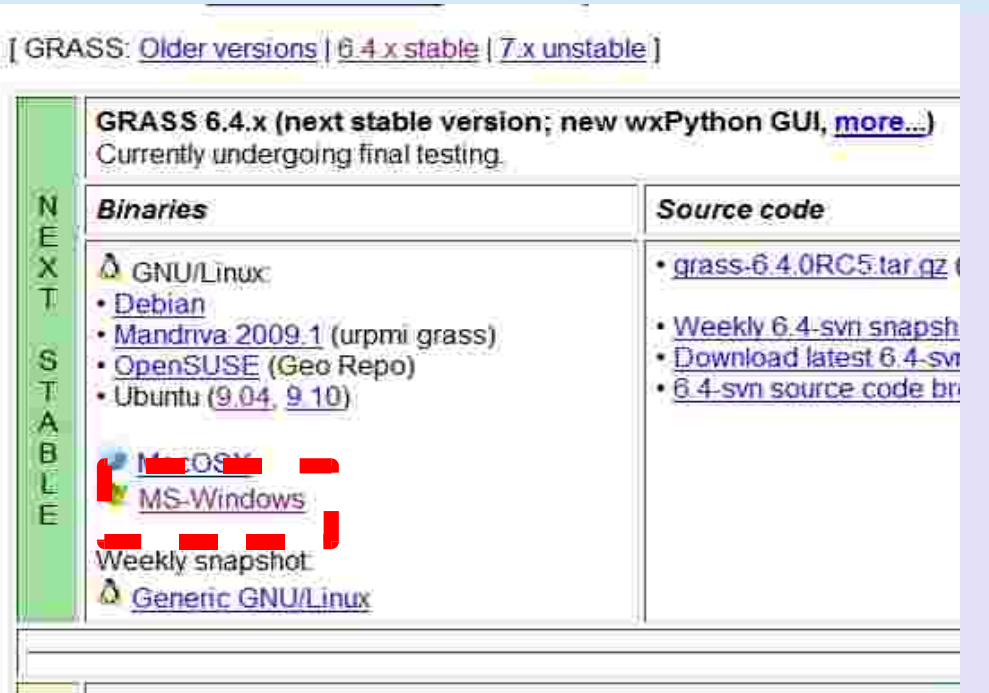

GRASS 6.5 (restricted development; testbed for backporting, mo

Dal momento che può accadere di dover installare anche un solo programma (a posteriori del corso), si danno di seguito gli indirizzi a cui reperire entrambi gli .exe:

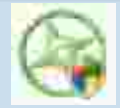

Con l'OSGeo4W installer: è reperibile al seguente indirizzo: **http://trac.osgeo.org/osgeo4w/**

scarichiamo l'eseguibile cliccando sulla dicitura "**OSGeo Installer**":

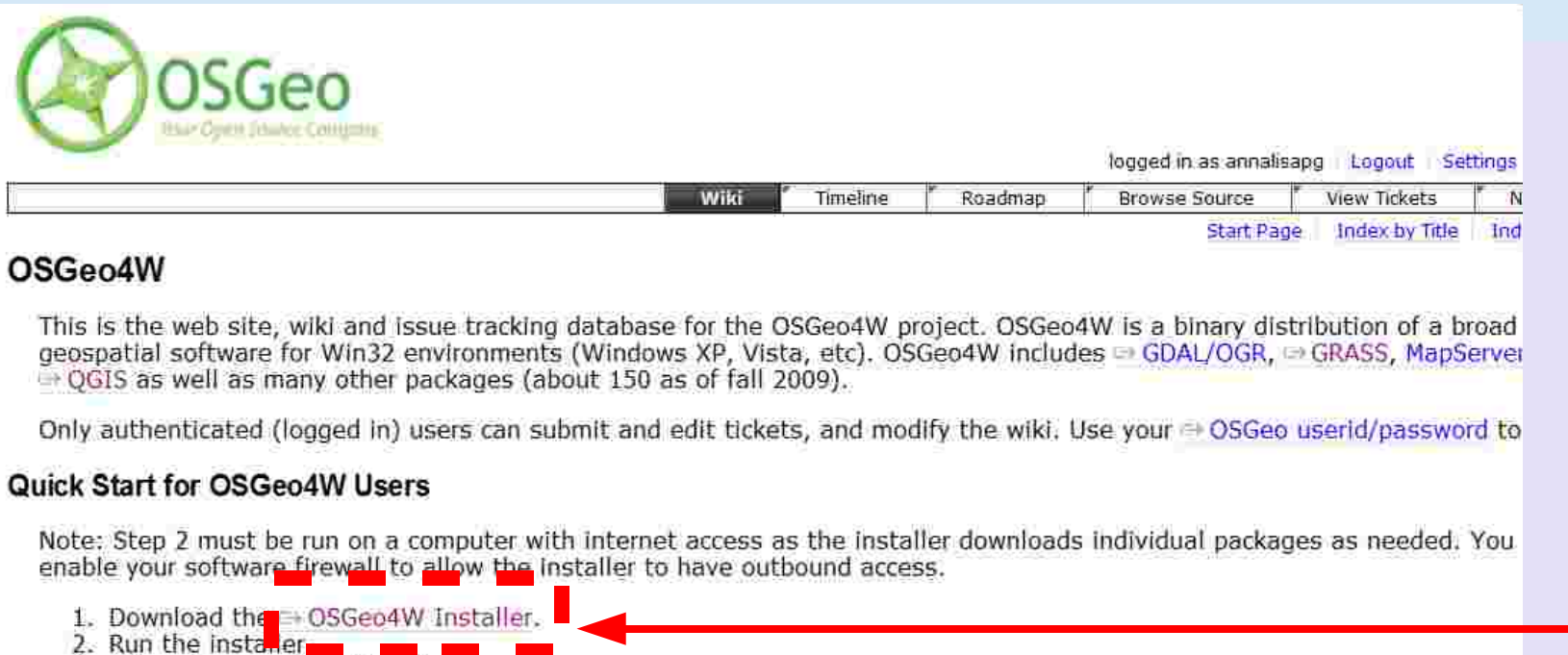

- 3. Select Express Install, and Next.
- 4. Pick one or more packages to install, and Next.
- 5. The selected packages and their required subpackages will be downloaded and installed automatically.

(1)

#### **Installare GRASS GIS**

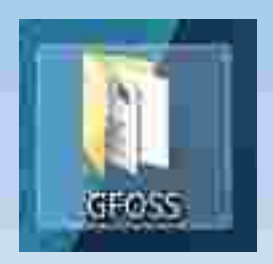

Una volta scaricato l'.exe si consiglia di creare una cartella sul Desktop dell'utente chiamata "**GFOSS**" all'interno della quale inserire l'installer: questa sarà la nostra directory di lavoro e ogni dato (sia di GRASS che di QGIS) che utilizze-DSGAS4W Selu

- remo si troverà in questo percorso.
- Lanciamo l'exe da dentro la cartella **GFOSS** e scegliamo la tipologia di installazione **avanzata** (1);
- Scegliamo di scaricare il programma **da Internet** (2);
- Quando ci chiede di specificare una **root directory** (che non va toccata, sono i dati "di sistema" del programma!) vediamo che lui di default crea una cartella in C:\ , accettiamo le impostazioni di default, **autorizziamo tutti** all'uso del programma e proseguiamo (3).

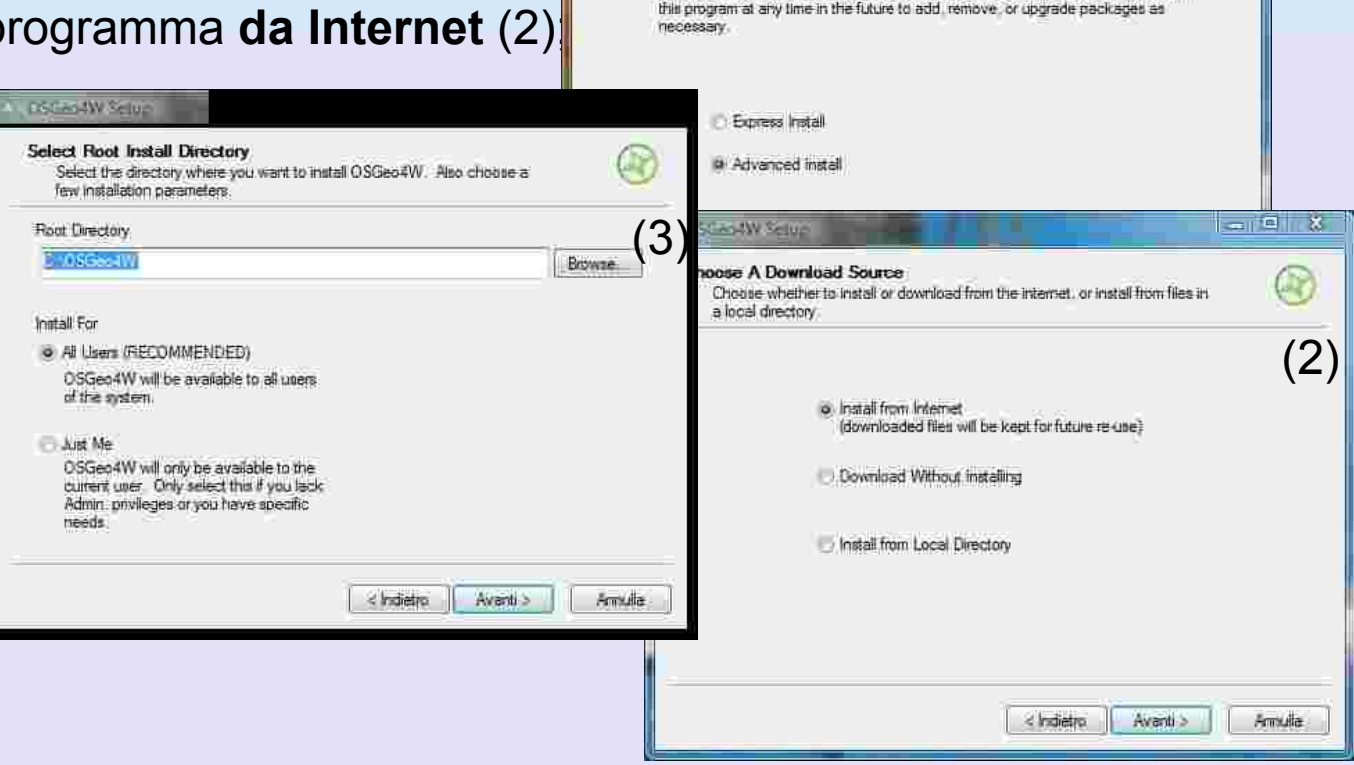

Geologia Applicata alla Difesa del Suolo - Ing. Annalisa Minelli

OSGeo4W Net Release Setup Program

This setup program is used for the initial installation of the OSGeo4W environment as well as all subsequent updates. Make sure to remamber where you saved it The pages that follow will guide you through the installation. Please note that OSGeo4W consists of a large number of packages spanning a wide vanety of purposes. We only install a base set of packages by default. You can always run

- Lasciamo che scarichi i pacchetti (come volevamo) nella cartella GFOSS e proseguiamo;
- Dobbiamo specificare la tipologia della nostra connessione: a meno che non ci troviamo nella rete di un ente pubblico (se siamo a casa o in facoltà ad esempio) la nostra connessione è "**Direct**" (4);

Category

- Arriviamo all'interfaccia di scelta dei pacchetti che vogliamo installare: installeremo alcuni pacchetti dalla voce "desktop" (che sta per GIS desktop), alcune librerie e alcune utilità della linea di comando) (5).
- ٠ Iniziamo con le **utilità della linea di comando**; apriamo la finestra delle possibilità disponibili cliccando sul segno "**+**" e spuntiamo le voci:
	- curl;

 $\cdot$  gdal16;

 $\cdot$  shell.

✔ gdal;

- ✔ gpsbabel;
- $\sim$  proj;
- libgeotiff;
- libpq;
- msys;
- $\sqrt{ }$  netcdf;

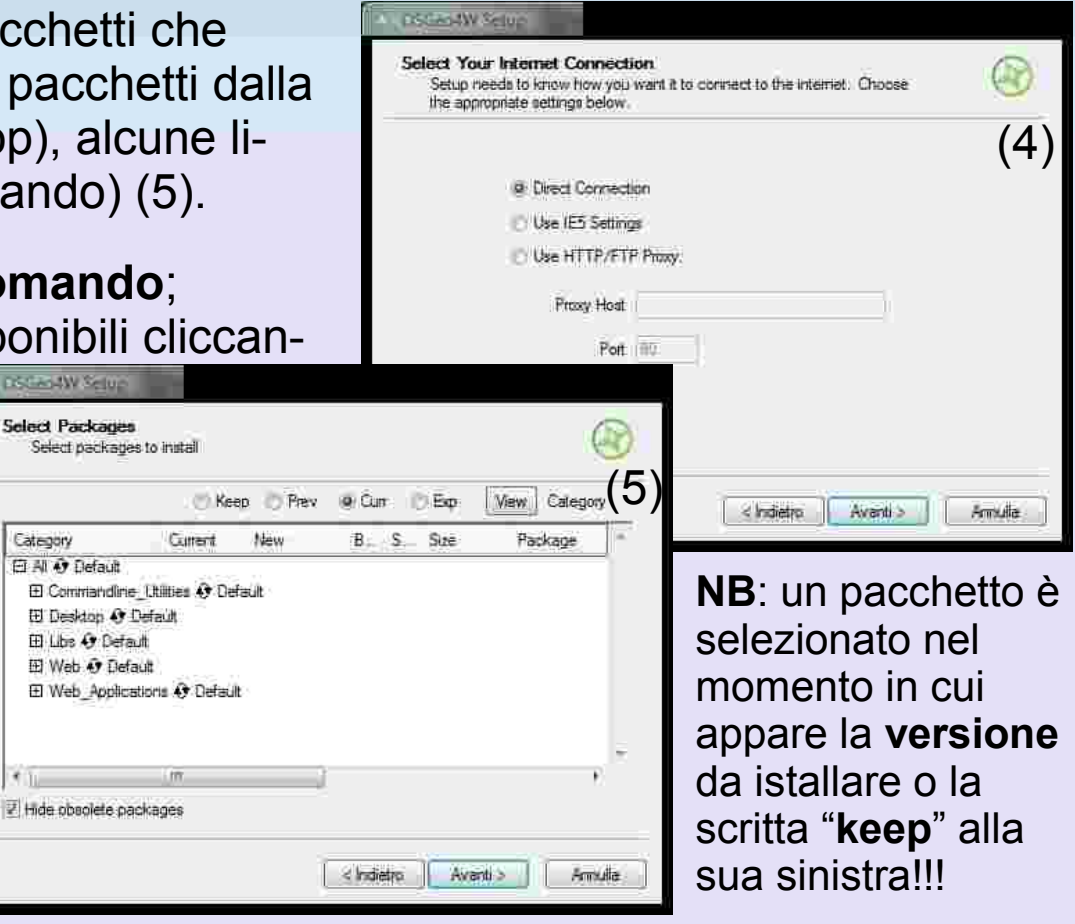

- Apriamo la finestra delle possibili **applicazioni desktop** sempre cliccando sul simbolo **"+"** e spuntiamo:
	- grass;
	- ✔ qgis;
	- ✔ qgis-dev;
	- $\sim$  qgis1.1.
- Apriamo la finestra delle **librerie** disponibili e selezioniamo:
	- $\cdot$  freetype-mingw;
	- ✔ gdal;
	- ✔ gdal-grass;
	- $\sim$  gdal-python;
	- ✔ gdal-qgis;
	- ✔ grass-devel;
	- ✔ libgeotiff;
- $\cdot$  libjpeg;
- ✔ libmysql;
- ✔ libpng;
- $\sim$  gsl-libs;
- $\sim$  pdflib;
- $\cdot$  proj;
- ✔ psycopg2;
- ✔ python-qgis;
- ✔ qgis-devel;
- ✔ qgis-georef-gislab;
- ✔ qgis-grass-plugin;
- $\cdot$  shapelib;
- ✔ wxpython.

- Diamo "avanti": l'installer scarica i pacchetti che gli abbiamo richiesto, li spacchetta nella directory che gli abbiamo indicato (GFOSS, sul desktop) e li installa (6).
- Durante l'installazione viene creata una cartella di **files temporanei** all'interno della cartella GFOSS che non va rimossa! (7).
- Terminata l'installazione il programma ci chiede se vogliamo creare un'**icona sul desktop** e noi lo facciamo.

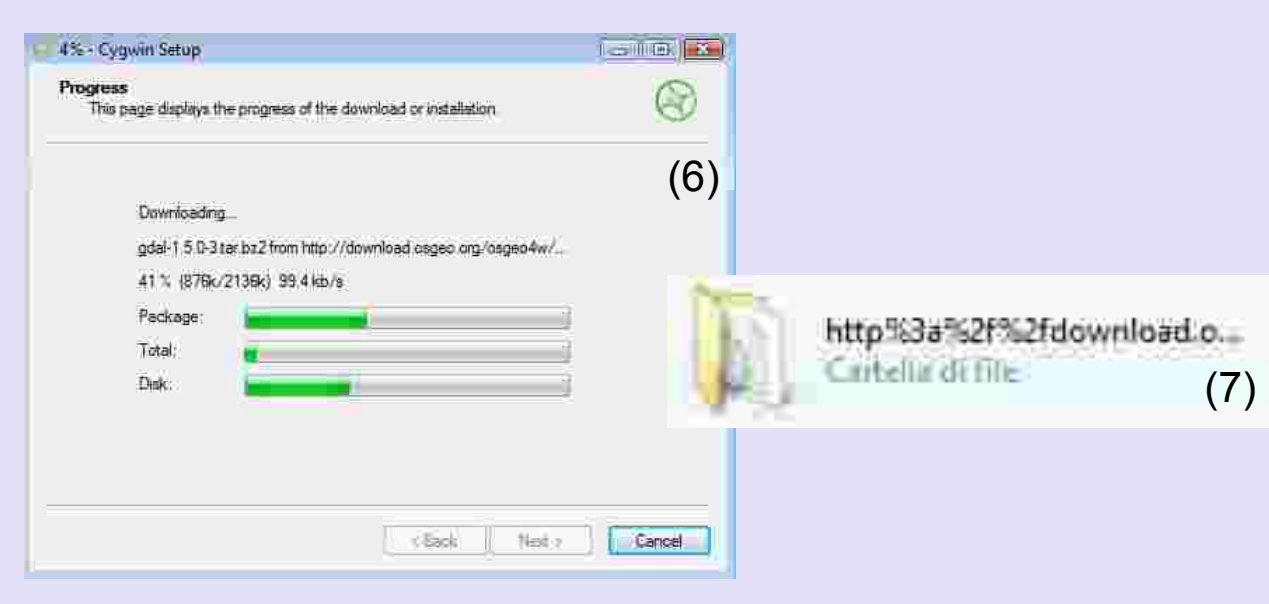

#### (6) **..pronti per iniziare!!!**

Facendo doppio clic sull'icona creata sul desktop GRASS (wxpython) si vede che la prima cosa che appare è un messaggio di **ERRORE!**

*Regola d'oro n°1 del perfetto utente GIS:*

"Leggere tutti, ma dico **TUTTI** i messaggi di errore che ci vengono sottoposti"

Il che, oltre ad essere una forma di rispetto verso il programmatore che ha scelto di inviarci un "segno" in un preciso momento per segnalarci che qualcosa non va, ci dà il più delle volte delucidazioni su **CHE COSA non va DI PRECISO**, cosa estremamente utile per risolvere il problema.. non credete?

Questo almeno è quello che accade con GRASS GIS.

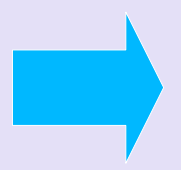

Il primo messaggio di errore che riceviamo ci dice che non esiste una cartella nel nostro computer in cui istituire il database di GRASS (dove mettere le mappe): procediamo a crearla.

Anche se idealmente sappiamo già dove metterle (cartella GFOSS, sul desktop, come dicevamo), a GRASS non abbiamo detto nulla a riguardo. Quindi occorrerà creare una cartella "DATAGRASS" dentro la cartella GFOSS, nella quale andremo a riversare i nostri dati.

Rientriamo in GRASS (oppure diamo "OK" al Fig. Moderat WRighter Strument<sup>2</sup> Codificatile in Decedificatile Apri/Chiudi PSD messaggio di errore) e mettiamo il percorso giusto  $-1$ the committee of the interest Dimensione Clarence **CONTRACTOR** alla cartella appena creata nello spazio apposito. **TIL** Decorrent 圏 **Transport D** Mossa ID) **Modificat El Ricerche** DATAGRACE ATAOGE Eth GP Http3GLPS3f9Df Hererd's a **Pubblica** Vediamo che oltre al posto per Welcome to GRASS GIS 6.4.0syn il percorso The world's leading open source GIS nell'interfaccia ci Select an existing project location and mappe or define a new Incatcu GIS Data Directory: C:\Users\Annalisa Desktop\SPOSS\DATAGRAS! sono due zone Browce Cattalle A Chonse moinct location and mail danase 6 elementi "bianche", due Project location Defne rew Iccason Accessible mappets directories of G15 files) for overtical identificate system Location wizerd contenitori: uno di Create new necess in selected location "**location**" (a sx) Create mapset entere idelata colonta e uno di mapsetor location Restame mapiset v "**mapset**" (a dx) Out Help

#### PREMESSA:

É indispensabile definire 4 parametri a priori (prima di iniziare a lavorare); essi costituiscono la **Condizione Necessaria e Sufficiente** per iniziare a lavorare e sono (nell'ordine in cui devono essere definiti):

- 1.LOCATION: è il **sistema di riferimento** all'interno del quale lavoriamo, se non si definisce GRASS non parte. In soldoni, la prima cosa che devi fare per trattare un dato spaziale è definire ..**lo spazio!**
- 2.MAPSET: un mapset non è altro che un'**area di lavoro**, (come una cartella nella quale decidiamo di mettere tutte le foto o tutta la musica) fisicamente è una cartella strutturata (la cui struttura viene definita automaticamente da GRASS) all'interno della quale saranno conservate tutte le mappe che elaboriamo/importiamo.. nella quale sarà salvato tutto il nostro lavoro. Vediamo che nel momento in cui si definisce una location viene automaticamente creata nella finestra dei mapset un mapset "PERMANENT", questo mapset ha al suo interno tutta una serie di parametri relativi al sistema di riferimento (alla proiezione) che non vanno assolutamente toccati (altrimenti si rischia di compromettere la funzionalità della location); è per questo che la prima cosa che si fa dopo aver creato una location è creare un mapset al quale daremo il nome che vogliamo, purchè ci ricordi a quale lavoro associamo l'ambiente di lavoro.

#### PREMESSA:

É indispensabile definire 4 parametri a priori (prima di iniziare a lavorare); essi costituiscono la **Condizione Necessaria e Sufficiente** per iniziare a lavorare e sono (nell'ordine in cui devono essere definiti):

3.REGIONE: La regione è la zona che scegliamo per effettuare i nostri calcoli ed è individuata, nei suoi limiti di estensione, dalle coordinate dei 4 punti cardinali (Nord, Est, Sud, Ovest). Una volta impostata, rimane memorizzata tra le variabili del GIS e può essere modificata solo tramite apposito comando. In generale è molto importante impostare una regione corretta nel momento in cui si vanno ad effettuare calcoli; in questa fase preliminare si può lasciare anche che la regione sia quella di default (automaticamente difnita nell'interfaccia grafica) e quindi la si può estendere successivamente all'interno del GIS.

4.RISOLUZIONE: La risoluzione misura la **precisione** con la quale si andranno a rappresentare i dati all'interno del GIS. In generale infatti si può vedere l'ambiente di lavoro come un reticolato sopra al quale i nostri dati saranno rappresentati, la risoluzione è la misura del lato di una maglia del reticolato. Si possono impostare valori diversi per Nord-Sud ed Est-Ovest anche se in generale le maglie sono sempre quadrate. É possibile impostare anche una risoluzione 3D (Top-Bottom); anche la risoluzione può essere cambiata in seguito quindi si possono lasciare le impostazioni di default.

Questi 4 parametri devono essere definiti prima di iniziare a lavorare col GIS:

Dall'interfaccia principale di GRASS andiamo sul "Location wizard" e scegliamo un nome per la nostra location: in generale le location possono assumere un **nome** qualunque, è comunque opportuno che esso sia evocativo del sistema di riferimento nel quale ci si intende porre. Creiamo la location "GAUSS\_BOAGA\_R40\_est" e andiamo avanti;

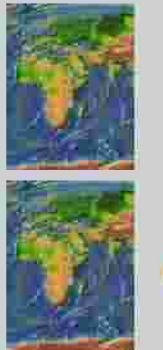

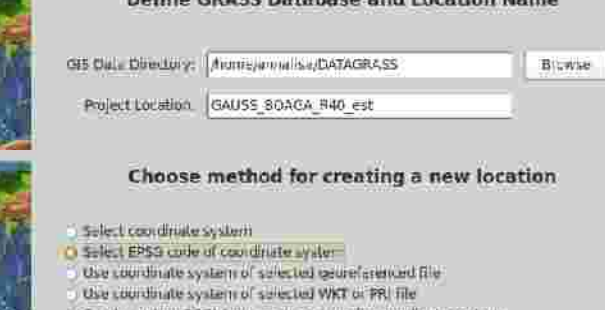

Seale Ludom PACJ.4 parameters string for coordinate system thre arbitrary non-earth countriate system (XY)

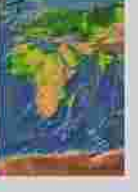

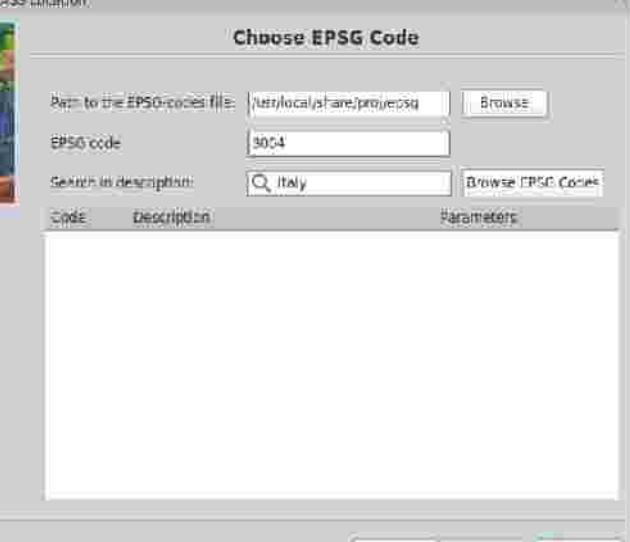

 $\leq$  Back

**Caroncel** 

Scegliamo di creare la location tramite gli ormai ben noti **codici EPSG** e andiamo avanti;

Dall'interfaccia che si apre, cercando tra le possibilità quelle contenenti la parola "Italy" nella descrizione troviamo 2 possibilità per quanto riguarda Roma Monte Mario: scegliamo il fuso 2, codice EPSG 3004 (attenzione.. non scegliete i sistemi "deprecated", dal momento che essi sono in disuso) e andiamo avanti;

Ci viene ora richiesto se vogliamo definire regione e risoluzione: diciamo di si; nell'interfaccia che si apre lasciamo i parametri di default e quindi clickiamo su "set region";

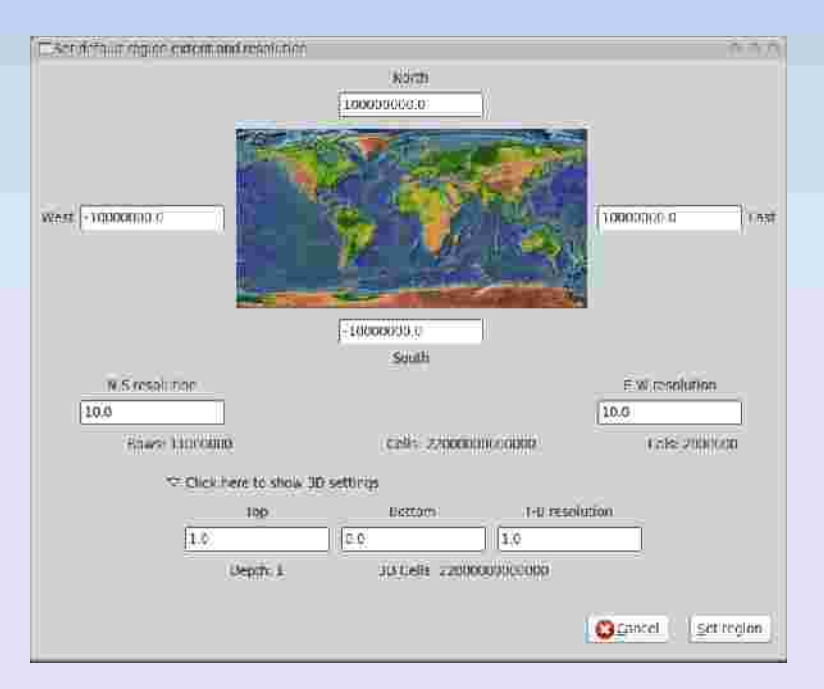

Il GIS torna automaticamente alla schermata principale e, una volta selezionata (songolo click) la location appena creata non ciresta che definire un nuovo mapset (ambiente di lavoro) dal momento che non si può lavorare in "PERMANENT", per le ragioni spiegate sopra. Per definire il mapset si va su "crea un nuovo mapset" e si

apre la finestra all'interno della quale inserire il nome del mapset da creare. Anche in questo caso è lasciata piena libertà di scelta riguardo il nome.

Inserito il nome del mapset e selezionato tra i mapset disponibili si può clickare sul pulsante "Start GRASS".

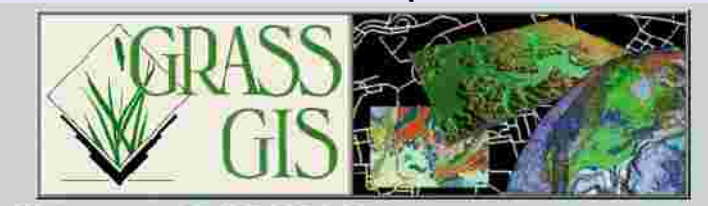

**Welcome to GRASS GIS 6.5.svn** The world's leading open source GIS

Select an existing project location and mapset

or define a new location GIS Data Directory: //tome/annalisa/DATAGRASS Browse Choose project location and mapset Manage Project location Accessible mapsets Define new location (projection/coordinate system) (directories of GIS files) Location wizard ED50 Z33 PERMANENT GAUSS BOAGA EST Create new mapset In selected location GAUSS BOAGA OVEST **NAD83** Create mapset no spm 08 Rename/delete selected mapset or location speartish60 spearfish60 1 Rename mapset | C **IFTM WITCHI 16 Start GRASS St** Quit 图 Help

Appena entrati in GRASS ci si aprono tre finestre:

- 1) Una shell (terminale con scritte bianche su fondo nero);
- 2) Una finestra chiamata "Layer Manager", che gestisce i files da visualizzare (map layers for each display) e le uscite di alcuni moduli di GRASS (Command Output);

3) Una finestra chiamata "Map Display" che gestisce tutte le opzioni di visualizzazione ed alcune funzionalità di analisi interattiva.

Nel corso delle esercitazioni useremo tutte e tre le finestre contemporaneamente poiché ognuna destinata ad uno specifico scopo.

**Quest'opera è stata rilasciata sotto la licenza Creative Commons Attribuzione Stessa Licenza 2.5**

Copyright© Annalisa Minelli 2009 annalisa.minelli@gmail.com

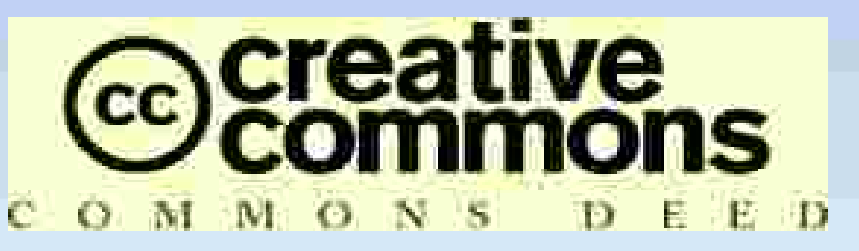

**Attribuzione - Condividi allo stesso modo 2.5 Italia**

#### **Tu sei libero:**

- di riprodurre, distribuire, comunicare al pubblico, esporre in pubblico, rappresentare, eseguire e recitare quest'opera
- di modificare quest'opera
- di usare quest'opera per fini commerciali
- **Alle seguenti condizioni:**

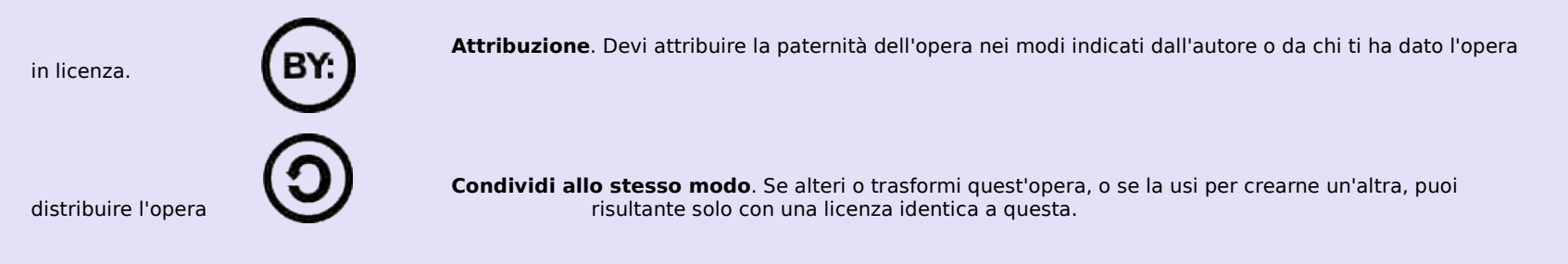

- Ogni volta che usi o distribuisci quest'opera, devi farlo secondo i termini di questa licenza, che va comunicata con chiarezza.
- In ogni caso, puoi concordare col titolare dei diritti d'autore utilizzi di quest'opera non consentiti da questa licenza.

**Le utilizzazioni consentite dalla legge sul diritto d'autore e gli altri diritti non sono in alcun modo limitati da quanto sopra.**

Questo è un riassunto in linguaggio accessibile a tutti del [Codice Legale \(la licenza integrale\).](http://creativecommons.org/licenses/by-sa/2.5/it/legalcode)

[Limitazione di responsabilità](http://creativecommons.org/licenses/disclaimer-popup?lang=it)